# Teoria & Prafica

#### **a cura di Corrado Giusto:z:z:i**

# **Come costruire un PC da zero**

**Nella prima parte di quest'articolo ci siamo occupati di come si costruisce un personal computer in casa. Abbiamo visto le varie fasi del montaggio dei componenti, e ci siamo fermati al momento di accendere l'elaboratore e di installare il sistema operativo.**

**Abbiamo preso a mo· di esempio l'installazione di Windows 95, nuova versione distribuita su CD-ROM con Internet Explorer compreso nel pacchetto, perché al momento praticamente tutti i nuovi computer sono forniti con questo sistema che è sicuramente quello di uso più comune al mondo.**

**Seconda parte**

*di Paolo Ciordelli*

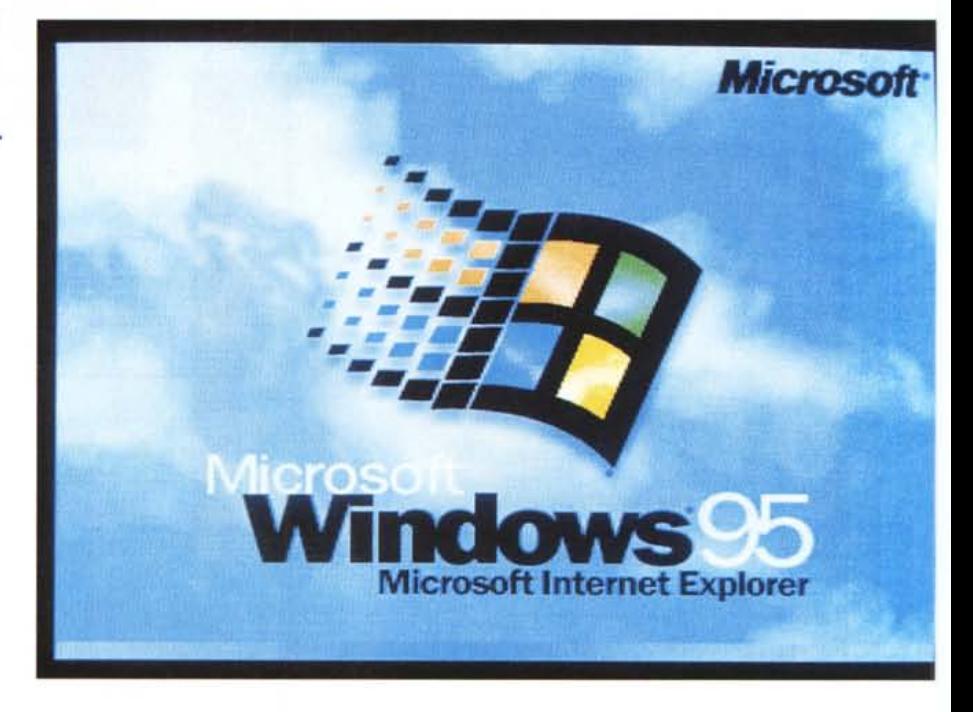

### **Accendiamo il computer**

Naturalmente il computer, se non abbiamo commesso errori di collegamento, dovrebbe partire alla prima accensione ed eseguire i suoi vari test. Troverà chiaramente il tipo di memorie montate, quanti banchi di memoria ci sono e vedrà l'hard disk, capendo subito di che tipo e dimensione è. Ciò succede in virtù del nuovo tipo di Bios montato sulle schede lntel Tucson, che si autoconfigurano.

Una visitina all'interno del Bios stesso confermerà, quindi, più che altro il giusto settaggio della velocità del processore. Al resto pensa lui.

Ora viene il bello. Per installare il sistema operativo, nel nostro caso Windows 95 fornito su CD-ROM, bisogna che il computer "veda" il lettore di CD. All'interno del setup, nella sezione che specifica da quale periferica effettuare il boot, potremmo essere ingannati dalla possibilità di eseguire tale operazione da CD-ROM: cosa che al momento non è possibile. Il CD-ROM di Windows 95 non è autopartente, per cui non ci provate nemmeno: è solo una perdita di tempo.

Procediamo quindi per gradi.

Quando andate a comprare la scheda madre, potete acquistare anche il sistema operativo, Windows 95 in versione OEM, su CD-ROM.

Ciò va fatto per due motivi: uno economico, perché la versione OEM è più economica (la si trova intorno alle 170.000 Lire più IVA). ed uno di licenza. La versione Windows 95 OEM deve infatti essere venduta insieme ad un computer o una scheda madre. La cosa è tassativa. Tanto che sia sul CD-ROM, che sul manuale e sul dischetto c'è la dicitura: Vendita abbinabile unicamente all'acquisto di un Pc.

Insieme al CD-ROM di Windows 95 pretendete" il dischetto di avvio: un normalissimo floppy disk da 3.5" che contiene memorizzati alcuni file fondamentali.

Non tutti quelli che servono però sono presenti. AI suo interno infatti troveremo, oltre ai file di sistema che faranno partire la macchina, quello necessario per effettuare la partizione dell'hard disk, ma manca un editor per mettere mano ai file Config.sys e Autoexec.bat e soprattutto il programma per formattare l'hard disk.

Naturalmente per installare il siste-

# Teoria & Prafica

C:\WIN95>setup<br>Attendere: avvio del programma di installazione in corso. L'installazione controllerà ora la presenza di problemi sul disco<br>o sui dischi rigidi. Premere INUIO per continuare. ESC per uscire dall'installazione.\_

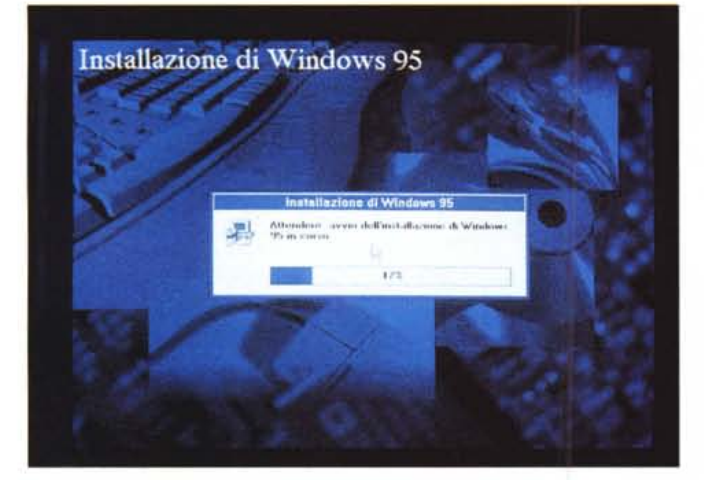

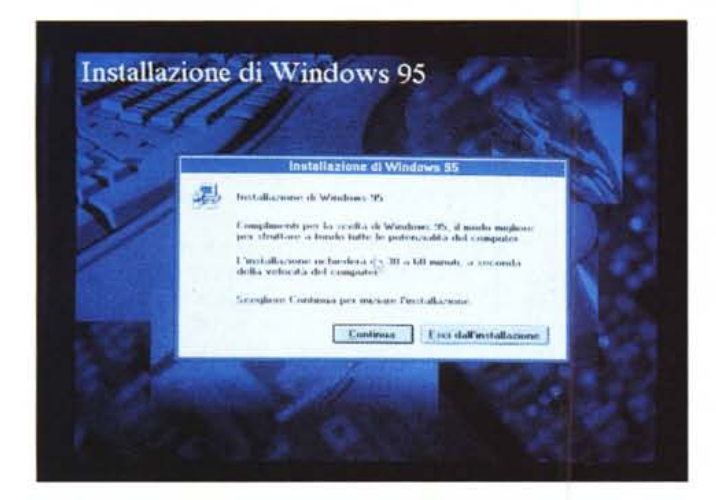

ma operativo su un hard disk nuovo, per prima cosa bisogna effettuare la partizione (con il programma Fdisk). Una cosa da dire subito è che con la nuova versione di Windows 95, il programma Fdisk permette la creazione di un file system FAT a 32 bit su hard disk di dimensioni superiori ai 512 Mbyte, cosa molto utile per chi ha una quantità notevole di file di piccole dimensioni. In pratica questo nuovo tipo di partizione crea dei cluster di dimensioni ridotte, di

DEVICE=HIMEM.SYSBUFFERS=20FILES=60device=display.sys con=(ega, ,1)country=039, 850, country.sysREM ==============REM OEM Notes - remove these remarks before shipping to customers. REM You need to include the correct CD driver information for your<br>REM TDE or SCSI CDROM Drivers below. REM IDE or SCSI CDROM Drivers below.<br>REM - You must modify Autoexec bat and - You must modify Autoexec.bat and DRVCOPY. INF also. REM ============== DEVICE=sample.SYS /D:OEMCD001 ~ LASTDRIVE=Z

*Figura* 1 - *Il listato del Config.sys: è evidenziata la riga da modificare.*

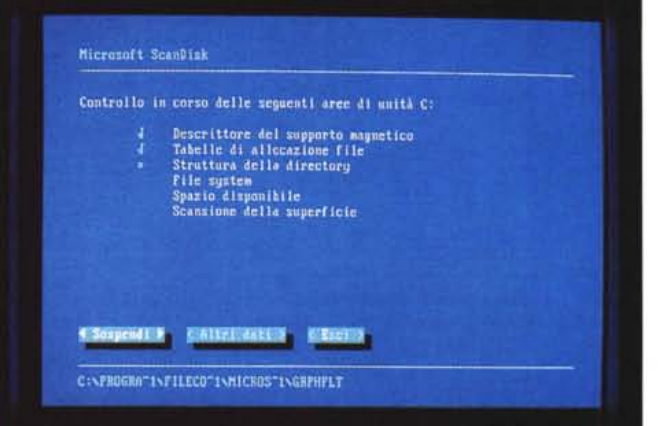

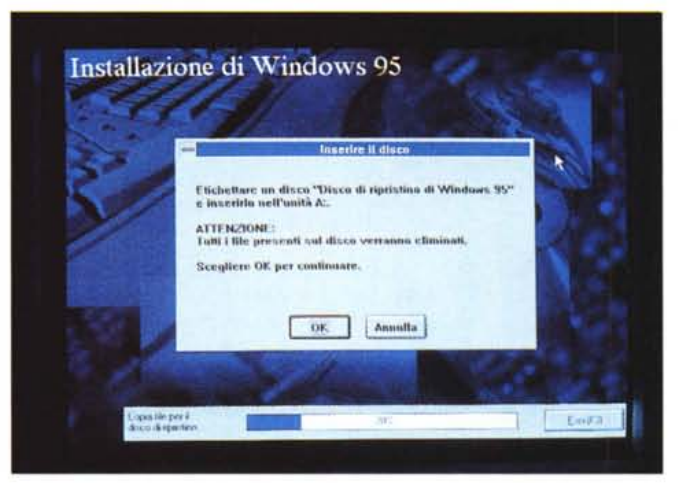

soli 4 Kbyte contro i 32 Kbyte della vecchia versione, che non gestiva neanche i dischi superiori ai 2 Gbyte.

Appena partito il programma Fdisk si accorge se il computer dispone di un disco di dimensioni maggiori di 512 Mbyte, e mostra la possibilità di sfruttare o meno un supporto avanzato che consente un utilizzo più efficiente dello

MCmicrocomputer n. 171 - marzo 1997

# **Bordo & Brother**

Gecho offREM =================REM Notes for OEM:REM - You should remove these remarks for the final disks you send to customers. REM - You MUST explicitly specify the CD ROM Drive Letter for MSCDEX. REM - You must switch to the CDROM drive, and then CD to the directory REM - the string CDOO1 must explicitly match the same string in CONFIG.SYS. REM - The file DRVCOPY. INF MUST be modified to refer to the proper REM - real-mode CD ROM driver. This driver will be copied to the REM - hard disk during installation by the DRVCOPY. INF file.

REM - (Note: The user will have to type in the drive letter for the floppy disk REM - when prompted at the end of setup.) REM *excepted and conservered and another* 

mode con cp prepare=( (850) ega.cpi) mode con cp select=850 keyb it, , keyboard.sys

ECHO Attenzione - Il computer potrebbe non essere stato configurato per usare ECHO l'unità CD ROM. Rivolgersi al fornitore del computer se l'installazione ECHO non si avvia automaticamente. PAUSE

MSCDEX.EXE / D:OEMCDOO1 /L:D d: cd \win95

oemsetup /k "a:\drvcopy.inf"

#### Due cavi

**Grazie. Subject: Date: From: To:**

**Sun, 09 Mar 1997 12:10:14 +0100 "Marco \"Cutcow\" Tagliabue" <mc7903@mclink.it> [p.ciardelli@mclink.it](mailto:p.ciardelli@mclink.it)**

*Grazie Paolo, il tuo articolo su teoria* e *pratica di febbraio* mi *ha fatto capire,* o *meglio* mi *ha confermato, che quelli da cui ho comprato il PC sono delle mezze calzette. Sai, sono una vera zappa dell'hardware ma la dritta dei due cavi IDE per HO* e *CD-ROM dovrebbe essere nota a qualsiasi tecnico eppure ... BTW avevo un cavetto* e *ora ho due master drive<sup>l</sup> Grazie ancora! :-))))*

*PS Secondo te, di quanto migliora la resa del mio HO da* 1,3 *Giga rispetto a prima? Calcola che ho un CD-ROM 6x ...*

*Ciao*

*Marco Cutcow Tagliabue [MC7903@mclink.it](mailto:MC7903@mclink.it)*

Prendo questa lettera a pretesto per riprendere il discorso sui due cavi di collegamento tra l'hard disk ed il CD-ROM. Come scritto in precedenza se colleghiamo due periferiche standard IDE allo stesso canale, il computer si adatterà ad andare alla velocità della periferica più lenta. Se invece ognuno viaggia su un canale proprio, ogni periferica andrà alla massima velocità di trasferimento dati. Montandoli ognuno per conto suo ad un canale IDE, otteniamo due periferiche "Master".

Attenzione che finora molti hanno montato le due periferiche in questa maniera perché la prima versione di Windows 95 non gestisce correttamente il doppio controller IDE PCI Bus Master, durante l'installazione sempre di Windows 95.

Cosa succedeva quindi? Che durante l'installazione di Windows 95 da CD-ROM, questa periferica non funzionava con le conseguenze del caso.

Un po' per pigrizia un po' per disinformazione, questo bug nascosto ha creato la situazione di cui sopra. Il bello era che una volta installato Windows 95 gestiva correttamente i due controller IDE PCI Bus Master.

Ora con la nuova versione di Windows 95 il problema è stato risolto in maniera definitiva ed i due canali funzionano anche durante l'installazione.

Per dovere di cronaca la prima industria che ha messo una" pezza" al problema è stata l'lntel che ha fornito le sue schede con un dischetto contenente appunto delle patch.

*Figura* 2 - *Nelf'Autoexec.bat potete lasciare le cose casi come stanno.*

spazio su unità di grande dimensione e la formattazione di dischi di dimensioni maggiori di 2 Gbyte come unità singole.

Possiamo in quel momento decidere di sfruttare i 32 bit o no: sta a noi scegliere.

Attenzione però che se l'hard disk viene attivato con file system FAT32 e se sul disco verranno create nuove unità, non sarà più possibile accedere a tali unità utilizzando altri sistemi operativi, incluse le versioni di Windows 95 precedenti, di Windows NT, versioni precedenti di

Windows 3.x e MS-DOS. Inoltre, le utilità per il disco non progettate esclusivamente per il file system FAT32 non funzioneranno con questo disco. Se si accederà al disco con altri sistemi operativi o con vecchie utilità per il disco, non conviene dunque attivare il file system FAT32.

Come detto prima, però, non possiamo formattare l'hard disk dopo averlo partizionato o fargli vedere il lettore di CD-ROM, perché il relativo driver software (un file .Sysl è su un altro dischetto a corredo del lettore stesso.

Cosa facciamo? Andiamo da qualcuno che già possiede un computer, e modifichiamo alcune cose sul dischetto di avvio.

Nei tre listati possiamo vedere dove mettere le mani. Nell'Autoexec.bat potete lasciare tutto come sta senza problemi; invece, sia nel file Config.sys che Drvcopy.inf, le cose sono un po' complicate. In entrambi va cambiato nome al file Sample.sys con quello del driver del lettore di CD-ROM in dotazione, e naturalmente il file stesso va copiato sul dischetto di avvio.

Oltre a copiarci il file del CD-ROM consigliamo di memorizzare anche il Format.com, prendendolo dal CD-ROM di Windows 95.

## **Installiamo** Windows 95

Torniamo al nostro computer. Dopo aver effettuato le varie modifiche, possiamo in questo momento prendere due strade: una veloce, non canonica, ed una più lenta ma classica.

Quella classica è quella di far partire da CD-ROM il programma Setup.exe e seguire tutte le istruzioni.

Quella veloce e non canonica invece è la seguente. Si crea un dischetto autopartente dove sono presenti inoltre al

; DRVCOPY.INF;; This is the Driver Copy information file for; real-mode CD-ROM drivers.;; These driver(s) are copied to the root of the hard disk; during setup, and are installed in config.sys and autoexec.bat ;; This file MUST be modified by the OEM prior to shipping; to end users.;; OEMs will need to modify this to add the proper name(s); for their real-mode CD ROM drivers.; Lines that must be modified are marked OEM\_Modify You can also copy additional drivers and add lines to autoexec.bat ; and config.sys using this file. [version] ; Do not change this section signature=\$chicago\$ [DestinationDirs] ; Do not change this section RM.driver.dest.copy [install] ; Do not change this section copyfiles=RM.driver.dest.copy updatecfgsys=RM.Sys.upd updateautobat=RM.Auto.upd = 30 ; root directory [RM.driver.dest.copy] OEM\_Modify - Change the name from SAMPLE.SYS to your CD ROM drivers. - You can insert additional filenames for your real mode driver(s). ; This file name will be copied to the hard disk. SAMPLE.sys [RM.Sys.upd] ; OEM\_Modify - Change the name from SAMPLE.SYS to your CD ROM drivers. - You can also change the driver name here and below. This line will be added to the user's CONFIG.SYS. DevAddDev=SAMPLE.SYS,device, "/D:OEMCD001" [RM.AutO.upd] OEM\_Modify - Change the "D" in L:D to represent the default drive letter for your CD ROM. - The OEMCD001 parameter should agree with the config.sys parameter above. This line will be added to the user's AUTOEXEC.BAT CmdAdd=MSCDEX.EXE, "/D:OEMCDOOl /L:D" [OEMInfo.copy] OEMINFO. INI [SourceDisksNames] ; Do not change this section 100="%oem.boot.desc%", ,S,A:\ [SourceDisksFiles] ; OEM\_Modify - Change the name from SAMPLE.SYS to your CD ROM drivers. ; Do not change the 100, ,2000 ; This file will be copied to the hard disk root directory. SAMPLE.SYS=lOO, ,2000 [Strings] ; This string is displayed to the user. It can be localized as ; necessary. oem.boot.desc="Disco di avvio"

Figura 3 - Ecco il listato del Drvcopy,inf: qui le cose sono un po' più complicate. Comunque basta cambiare *le righe evidenziate.*

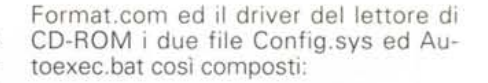

Teoria & Praia

Autoexec.bat

@echo off MSCDEX.EXE /D:OEMCDOOl /L:D

Config.sys

DEVICE=CD-ROM.SYS /D:OEMCDOOl LASTDRIVE=Z

(il nome CD-ROM.SYS è fittizio naturalmente e si riferisce al vero file del lettore di CD-ROM)

Si fa ripartire la macchina, sempre da dischetto, si partiziona l'hard disk come meglio si crede per poi procedere alla formattazione dell'hard disk con il comando:

a:\>Format c:/s

Poi si crea una directory sull'hard disk chiamata Win95 e ci si copia la relativa directory contenuta sul CD-ROM.

C:\>Md Win9S C:\>copy d:\win95\\*.\*c:\>win95\ C:\>copy d:\setup.exe

Dopo aver copiato dal CD-ROM **il** file Setup.exe, basterà mandarlo in esecuzione.

Questa seconda maniera è più rapida perché i file contenuti sul CD-ROM sono in formato compresso e durante l'installazione il computer dovrà leggerli e poi decomprimerli. Se questi risiedono già sull'hard disk l'operazione di lettura avverrà ad una velocità molto maggiore.

Così facendo, inoltre i file di Windows 95 risiedono sull'hard disk e quando andremo a modificare qualche opzione tutto ciò sarà più semplice e veloce, perché non ci verrà più richiesto di inserire il CD-ROM.

## **Conclusioni**

E abbiamo terminato. Come avete potuto vedere, le cose non sono poi così difficili e basta poco per mettere in piedi il proprio sistema, che sfruttiamo sia per giocare sia per lavoro.